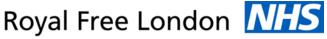

**NHS Foundation Trust** 

Using E-Expenses via a desktop

<u>Please note you will not be able to submit mileage claims if you have not completed the car user registration form</u> <u>and returned it to the email address provided on the form. Please note you are not able to claim for parking or any</u> <u>congestion charge.</u>

<u>Please submit your claim before the 5<sup>th</sup> of the month for your previous month's expenses to be processed. If it is</u> received after the 5<sup>th</sup> it will not be processed until the following month. You may only submit one claim per month.

If you have a question regarding the expense system please email our dedicated helpdesk: rf-tr.expenseclaims@nhs.net

1. Enter <u>www.sel-expenses.com</u> the below will appear, if logging in for the first time click on forgotten details and follow the instructions you will be sent two emails with your username and password. If you have an account already enter your details the company is RFL.

| Company ID Username Password | 000        | selenity<br>expenses          |
|------------------------------|------------|-------------------------------|
| Remember Details             | ?<br>logon | forgotten details<br>register |

2. Click on add new expenses as shown below.

| G   |        |                                                                                                    | Welcome to Expenses ×                                                                                                    |                              |
|-----|--------|----------------------------------------------------------------------------------------------------|----------------------------------------------------------------------------------------------------|------------------------------|
| -   | NHS F  | ee London MHS<br>oundation Trust                                                                                                    |                                                                                                    |                              |
| =   | A Home |                                                                                                    |                                                                                                    |                              |
|     | 2      | Add New Expenses<br>Add new entries to current claims for any expenses you have incurred. If a current claim does not exist one will be<br>created.                                                                          | My Claims<br>Create new claims, edit or delete existing ones. Yew current, submitted and previous claims the approval process.         | ms. Submit finished claims   |
| 日余栗 | 2      | My Details<br>Update your basic details such as name and address. New details of your current car and vehicle journey rate. New the<br>steps required to approve a claim you submit. Assign detgates to manage your account. | Help & Support<br>Help & Support is an online service for education, guidance and support that enables you<br>your Expenses questions. | to find the best answers for |
| ₽   | Š      | View My Company Policy<br>Wew a copy of your travel and expense company policy.                                                                                                    | View My Claimable Items<br>Examines the expense items you are allowed to claim and view any associated limits.                         |                              |
|     | ×      | Administrative Settings<br>Manage baic information such at Expense Categories, Addresses and Reasons. Manage new employees and customise<br>the way Expenses functions.                                                      | Expenses Mobile App<br>Download the new app that allows you to manage your expenses without the need to pow                            | ver up your computer.        |
|     |        | Log Out<br>Log out of Expenses and close this window.                                                                                                    |                                                                                                    |                              |

3. Fill out the form as shown below, select "business mileage AFC (private car) or lease car AFC (leased car)" on the left hand side as shown below. Ensure to place the reason as "community care".

| e                               |                                                                                                    |                                                                                                    |                                   |          |          |     |            |   |  |
|---------------------------------|----------------------------------------------------------------------------------------------------|----------------------------------------------------------------------------------------------------|-----------------------------------|----------|----------|-----|------------|---|--|
| Roy                             | Noyal Free London MISS                                                                                                    |                                                                                                    |                                   |          |          |     |            |   |  |
| =                               | Before you can continue, please o                                                                                                    | confirm the action requi                                                                                    | red at the bottom of your screen. |          |          |     |            |   |  |
| <ul> <li>▲ □ ☆ ※ ● (</li> </ul> | Page Options<br>Creat General Debits<br>My Expenses Herns<br>Basis on them below to add it to<br>year them below<br>Constraint Charge<br>Constraint Charge<br>Constraint Charge<br>Heavy and Bubly Heat<br>Heavy and Bubly Heat                                                                                                    | Add Expense<br><u>General Details</u><br>Date:<br>Reason:<br>Other Details:<br><u>Department / CostCodd</u> | 21,05,000                         |          |          |     |            |   |  |
| 10-<br>10-                      | Falania (In Section 2014)     Fearing (Internet Internet View)     Fonded.     Fonded.     Fonded | (None)<br>Specific Details<br>Expense Category:<br>ave cancel                                               | Department                        | 39183661 | CostCode | 160 | Percentage | · |  |

|              |                                                          |                           |                              |            |   | NHS Four | ndation Trust |
|--------------|----------------------------------------------------------|---------------------------|------------------------------|------------|---|----------|---------------|
| $\leftarrow$ | https://www.sel-ex                                       | penses.com/aeexpen        | se.aspx                      |            |   |          | D - 🔒 C 🚺     |
| Roya         | al Free Londor                                           |                           |                              |            |   |          |               |
| ≡ ₿          | efore you can continue, please c                         | onfirm the action require | d at the bottom of you       | ir screen. |   |          |               |
| 2            | Page Options                                             | Add Expense               |                              |            |   |          |               |
| <b>A</b>     | <u>Clear General Details</u><br>My Expense Items         | General Details           |                              |            |   |          |               |
|              | Select an item below to add it to<br>your expense sheet: | Date:<br>Reason:          | 25/05/2020<br>Community Care |            | 0 |          |               |
| 泠<br>奥       | Bus/Tram Fares Congestion Charge Ferry Fares             | Other Details:            |                              |            | Ŷ | Ø        |               |
| 0            | Flight     Heavy and Bulky Iten     Home to Base Nileag  | Department / CostCode B   | ireakdown                    |            |   |          |               |
| 1            | Hotel                                                    |                           | Departme                     | ent        |   |          | Cost          |

Royal Free London MHS

4. After clicking save you will prompted to fill out a further form stating the journeys you have made, enter the details form and to and the system will calculate the mileage for you, after you entered all the details click save. *Please note for mileage ignore the question of whether you have a receipt.* 

| From                   |        | То            |            | Distance Details |   |
|------------------------|--------|---------------|------------|------------------|---|
| 1                      | Q      |               | 9          |                  | x |
| 2                      | 0      |               | Q          |                  | x |
| Seturn to start add    | dress  |               |            |                  |   |
| Home to office dec     | ductio | n rules apply |            |                  |   |
| Do you have a receipt: |        | Yes           | $\bigcirc$ | No 🕝             |   |
|                        |        |               |            |                  |   |
| save cancel            |        |               |            |                  |   |

## Submit your claim

5. After submitting your expenses claim – instead of your practice manager needing to sign a physical paper form, you will liaise with your practice manager and send them an email informing them of what expenses you have submitted, the practice manager should approve this and email back to you with confirmation, then you will need to upload this confirmation email to e-expenses.

Without this approval confirmation email and your completed car registration form (you only need to submit this form once) you will not receive your payment for any expenses submitted on the e-expenses system.

From the 5<sup>th</sup> December we will no longer accept any paper forms therefore your travel expenses will only be processed via this new e-expense system.

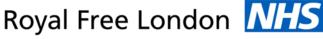

**NHS Foundation Trust** 

Using E-Expenses via a mobile app

- 1. Download the selenity app from the app store or pay store, the logo is once you open up the app you will need to log in using your username, password and company is rfl. *If logging in for the first time click on forgotten details. You will be sent two emails one with a user name and one for password.*
- 2. Terms and conditions will appear on your screen **every** time you log in accept them to move on.

| <b>10:43</b><br>◀ App Store                                                                                                    |                                                                                                    | •11 4G 🚍                                                                            |
|----------------------------------------------------------------------------------------------------|----------------------------------------------------------------------------------------------------|-------------------------------------------------------------------------------------|
|                                                                                                    | Terms                                                                                                    | Accept                                                                              |
|                                                                                                    |                                                                                                    |                                                                                     |
| IMPORTANT                                                                                                    |                                                                                                    |                                                                                     |
| The Expenses Applicat<br>existing authorised use<br>Expenses solution can<br>this application you ag<br>conditions.                                                                      | ers of customers of t<br>use this application.                                                                             | he Selenity<br>By downloading                                                       |
| 1. LICENCE                                                                                                    |                                                                                                    |                                                                                     |
| 1.1 Selenity hereby gra<br>exclusive and non- tran<br>application on an Produ<br>the following obligation                                                                                | nsferable licence to u<br>uct that you own or o                                                                            | use this<br>control, subject to                                                     |
| 1.2 You may only use the<br>receiving the service a                                                                                                    |                                                                                                    |                                                                                     |
| <ol> <li>You may not assign<br/>use or any other rights<br/>other person.</li> </ol>                                                                                                    | , sub-licence or grar<br>in respect of the Ap                                                                              | nt any rights of<br>plication to any                                                |
| 1.4 You shall not copy<br>any part of the Applica                                                                                                    |                                                                                                    | vay the whole or                                                                    |
| 1.5 You shall not alter,<br>of the Application.                                                                                                    | modify or adapt the                                                                                                    | whole or any part                                                                   |
| 1.6 You acknowledge a<br>and retains full and exc                                                                                                    |                                                                                                    |                                                                                     |
| 1.7 On any termination<br>granted to you in respe<br>cease.                                                                                                    |                                                                                                    |                                                                                     |
| 2. THE APPLICATIO                                                                                                    | л                                                                                                    |                                                                                     |
| 2.1 You may only acces<br>authorised user of the                                                                                                    |                                                                                                    |                                                                                     |
| 3. MAINTENANCE                                                                                                    | AND SUPPORT                                                                                                    |                                                                                     |
| 3.1 Fixes, maintenance<br>by Selenity via the app                                                                                                    |                                                                                                    | will be released                                                                    |
| While Selenity will mak<br>service, we will take no<br>any failure to provide t<br>any cause that is beyon<br>particular, any suspen<br>maintenance and upgr.<br>availability for whaten | o responsibility and n<br>he mobile service, in<br>nd our control. This i<br>sion of the service re<br>ades to our systems | ot be liable for<br>part or full, for<br>ncludes, in<br>sulting from<br>or the non- |

3. You can then track your mileage directly through the app when making the journeys by clicking on your name and then mileage. This is to be used if you are making a new claim and starting your journey then, for historic journeys refer to point 5.

|            | Miss Dzesika<br>Valeckaite |
|------------|----------------------------|
|            | My Claims                  |
| $\bigcirc$ | Mileage                    |
| •••        | More                       |
| $\bigcirc$ | Logout                     |

4. The below screen will appear

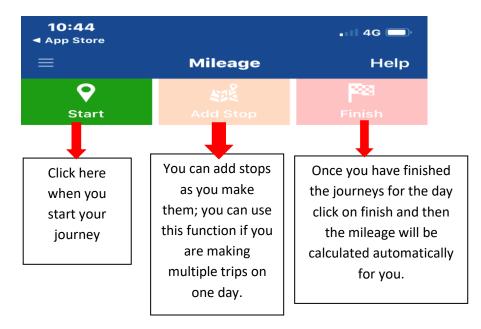

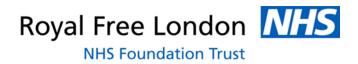

5. On the app, go to current claims > click on the + > add the claim name and description > save, then you will see the following screen you will need to go into the claim and then click +

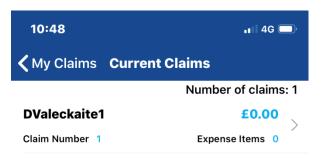

6. You will then need to fill in the form placing the reason as "community care" under expenses item select travel > business mileage AFC (private car) or lease car AFC (leased car)"

| 10:48           |             | . II 4G 🗩  |
|-----------------|-------------|------------|
| <b>く</b> Back   | Add Expense | Clear Save |
| General Deta    | ils         |            |
| Date *          |             |            |
| 26/05/2020      |             |            |
| Reason *        |             |            |
| Community       | Care        |            |
| Other Details * |             |            |
|                 |             |            |
| L               |             |            |
| Item Details    |             |            |
| Expense Item *  |             |            |
| Home to Bas     | e Mileage   |            |
| EED Accienment  | Number      |            |

7. After clicking save then enter the details of the journeys which were made and submit your claim.

## Help and Support

The site has been designed to be user friendly, with help text on each page and a help and support icon on the home page. The icon provides various demonstrations, including how to add your expenses onto the system, how to add mileage and how to approve claims.

You can also access 'my details' and check the details held within the system for the purpose of claiming your expenses. If any of these details appear to be incorrect, click on the option to advise your system administrator.

If you have a question please email our dedicated helpdesk: rf-tr.expenseclaims@nhs.net